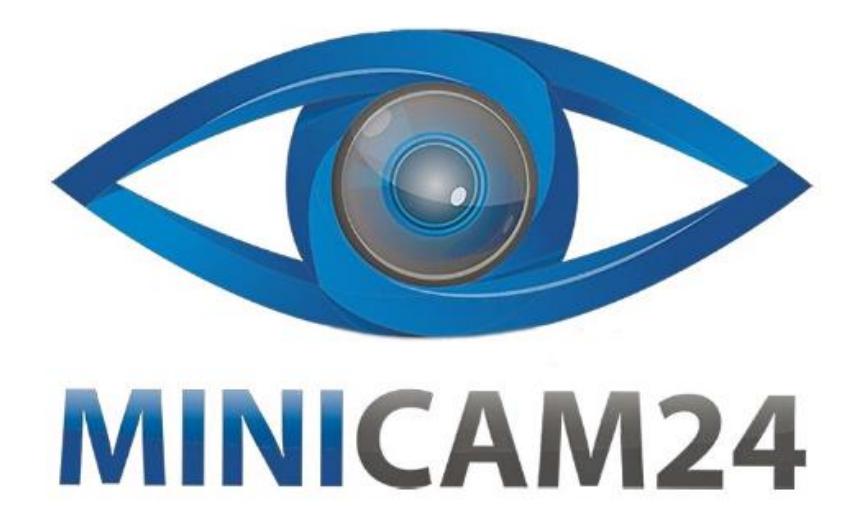

# **РУКОВОДСТВО ПОЛЬЗОВАТЕЛЯ**

# **Поворотная камера**

# **видеонаблюдения 4G GBT20 (1080P, 3 Мп)**

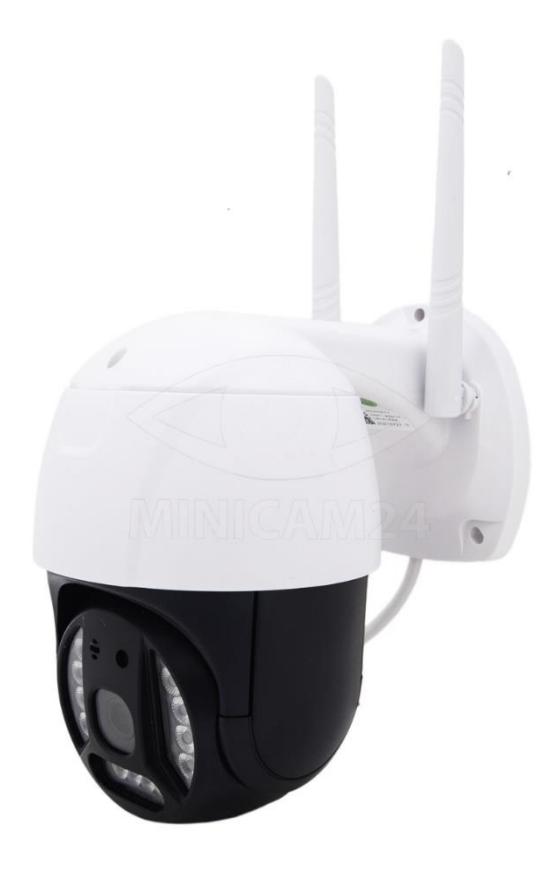

# СОДЕРЖАНИЕ

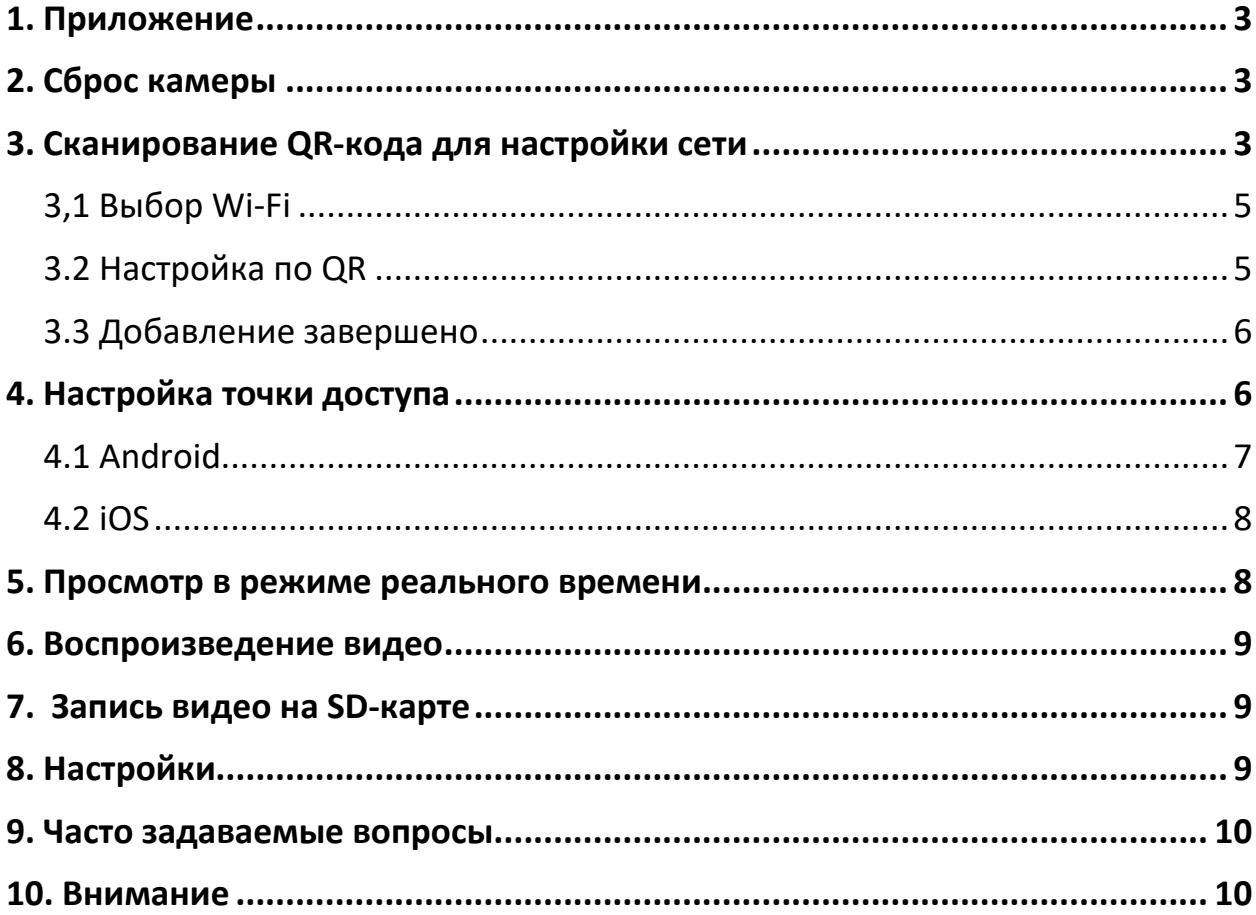

#### **1. Приложение**

<span id="page-2-0"></span>Скачайте приложение «V380 Pro». Для этого отсканируйте данный QR-код камерой своего смартфона. Если сканирование не помогает, найдите приложение в магазине приложений (Google Play, App Store).

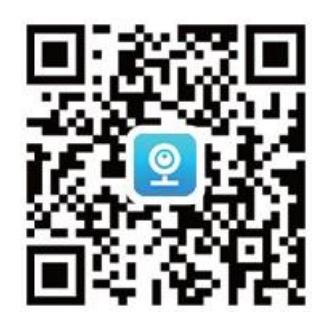

- **2. Сброс камеры**
- <span id="page-2-1"></span>1. Включите камеру.
- 2. Нажмите и удерживайте кнопку сброса несколько секунд, камера уведомит «Сброс камеры до заводских настроек». Обратите внимание, что положение кнопки сброса отличается у каждой модели.

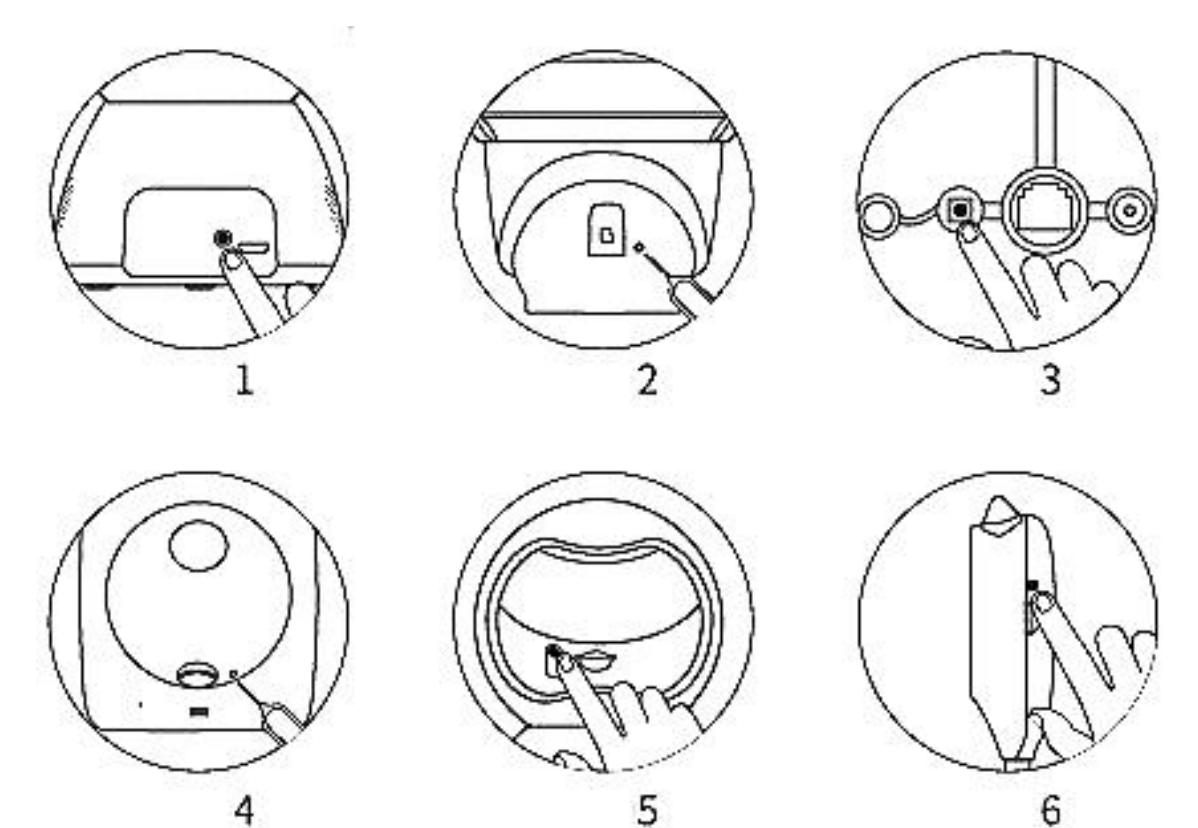

# **3. Сканирование QR-кода для настройки сети**

<span id="page-2-2"></span>Подключите телефон к сети Wi-Fi перед добавлением камеры.

- 1. Запустите скаченное приложение «V380 Pro».
- 2. Зарегистрируйтесь и залогиньтесь в нем.
- 3. Нажмите значок «+» на главной странице
- 4. Отсканируйте QR-код камерой.

#### Примечание

Панорамные камеры с колбами не поддерживают сканирование QR-кода для добавления камер, выберите точку доступа AP для подключения камер.

Внешний вид приложения может отличаться от представленного на фото, пожалуйста, опирайтесь на актуальный интерфейс.

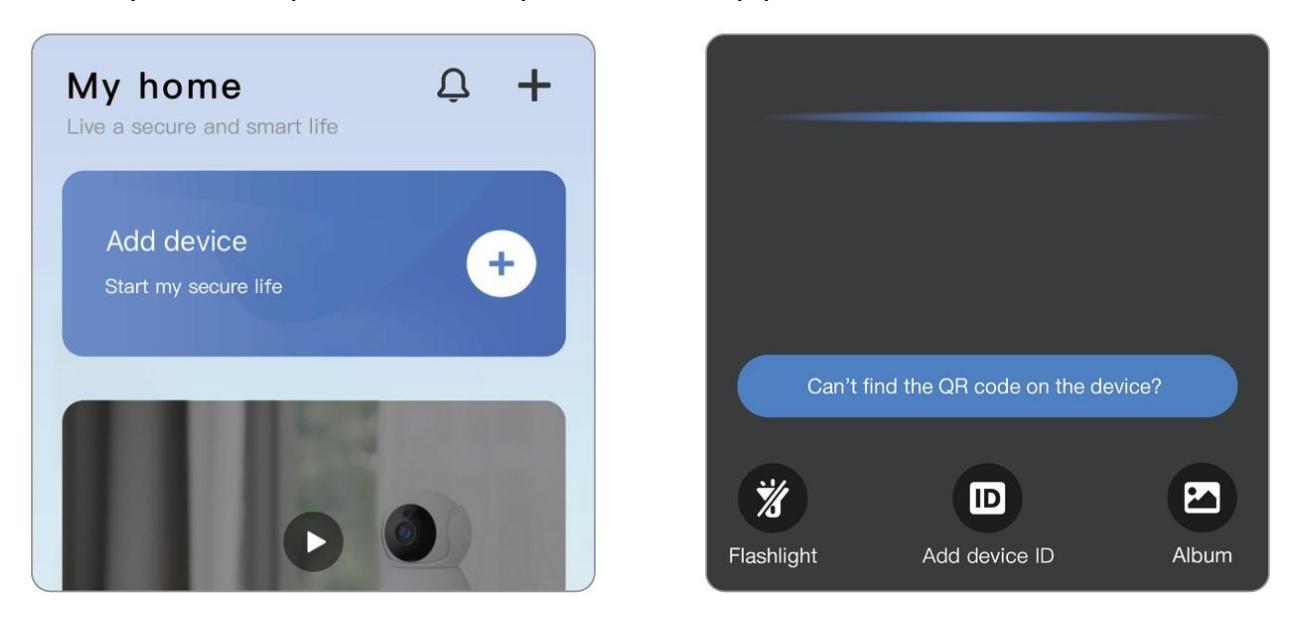

Отсканируйте данный QR-код, чтобы получить доступ к видео-туториалам, если они вам необходимы.

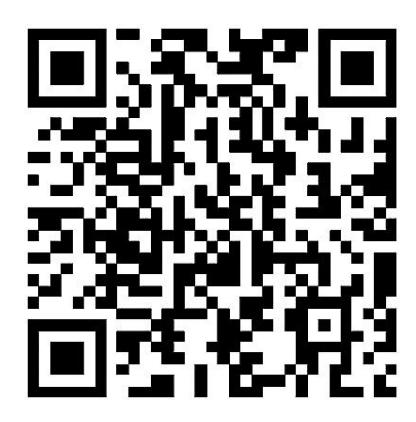

Если QR-код камеры поврежден, отсканируйте приведенный ниже, чтобы настроить работу сети.

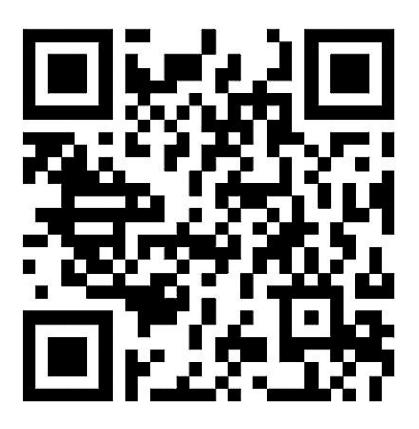

**3,1 Выбор Wi-Fi**

- <span id="page-4-0"></span>1. Подключите мобильный телефон к сети WiFi 2,4Ггц.
- 2. Подтвердите подключение и введите правильный пароль от сети.

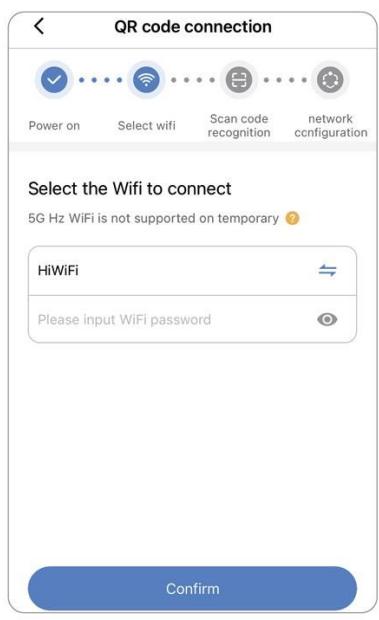

Камера не может подключиться к роутерам 5G. Название сети не должно содержать специальных символов, сама сеть должна быть защищена паролем.

#### **3.2 Настройка по QR**

- <span id="page-4-1"></span>1. Приложение сгенерирует QR-код.
- 2. Используйте камеру для сканирования этого QR-кода.
- 3. После того, как камера успешно идентифицирует QR-код, появится сообщение «Конфигурация получена» (Configuration received). Нажмите «Я слышал сигнал» (I have heard the tone) в приложении, услышав этот сигнал.
- 4. После завершения подключения появится сообщение «WiFi подключен» (WiFi connected).

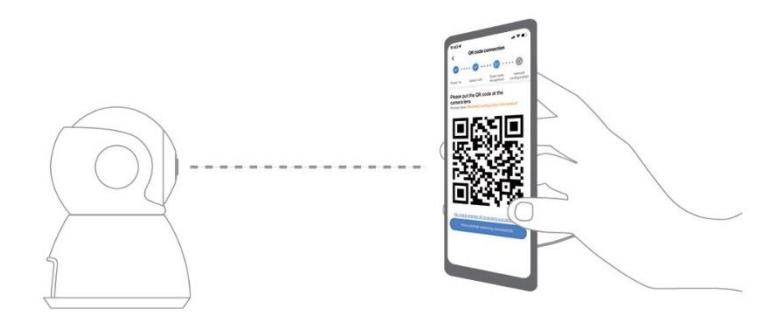

#### **3.3 Добавление завершено**

- <span id="page-5-0"></span>1. Приложение автоматически подключит камеру.
- 2. После того, как камера успешно подключена к сети, вы можете создать теги для камеры и задать имя.

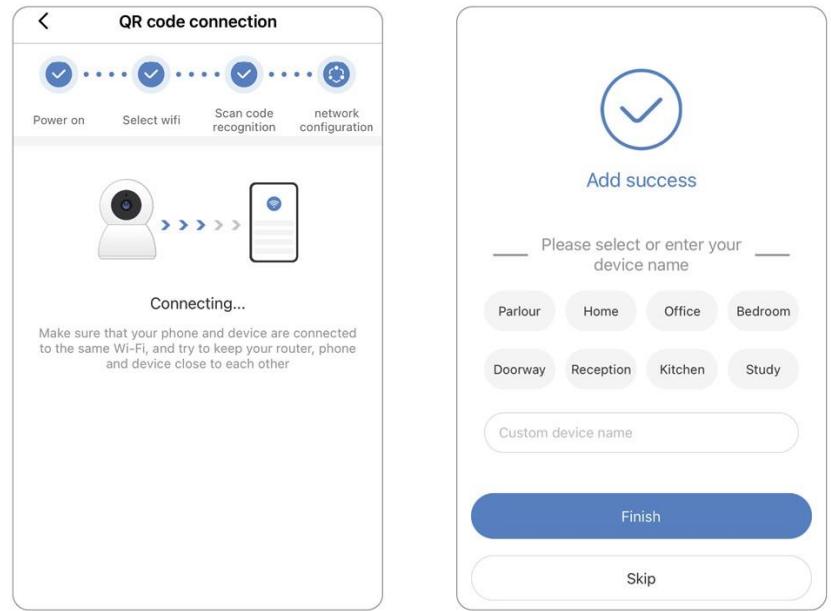

# **4. Настройка точки доступа**

- <span id="page-5-1"></span>1. Нажмите «Не можете найти QR-код на устройстве?» (Can't find the QR code on the device?).
- 2. Выберите «Умная камера WiFi» (WiFi Smart Camera) «Подключение к точке доступа» (AP hotspot connection).

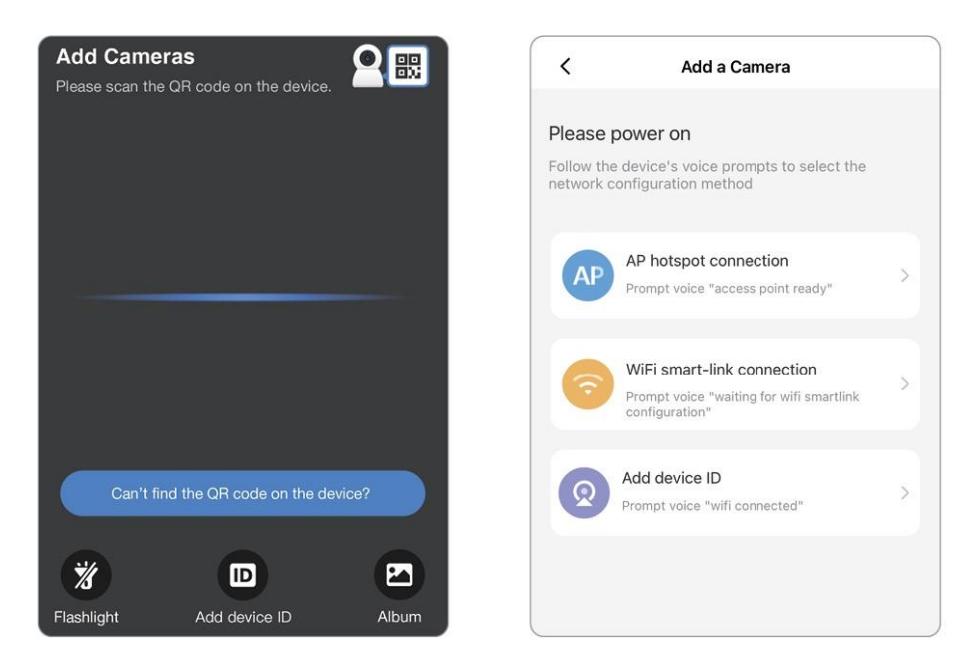

<span id="page-6-0"></span>Подключите сначала телефон к сети WiFi.

#### **4.1 Android**

- 1. Выберите WiFi сеть и введите пароль.
- 2. Нажмите кнопку «Подключить точку доступа AP» и подключитесь к точке доступа устройства (MV+ID).
- 3. Устройство автоматически подключится к WiFi после возврата в приложение.

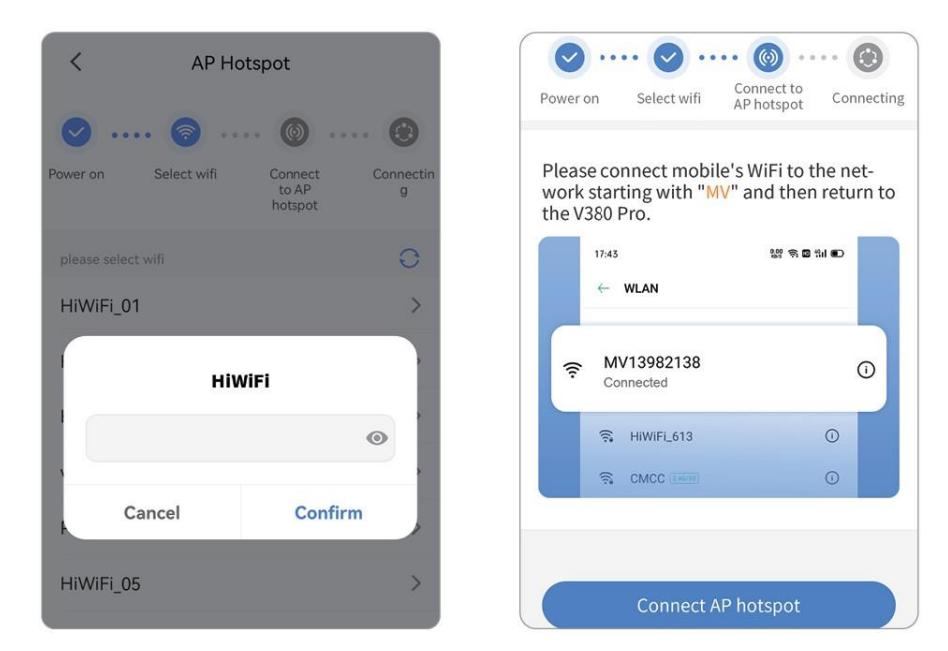

Примечание.

Вы можете найти соответствующий идентификатор на корпусе устройства, который соответствует имени точки доступа.

- <span id="page-7-0"></span>1. Введите пароль от Wi-Fi. (Если вы хотите подключиться к другому Wi-Fi, подключите свой мобильный телефон к нужному Wi-Fi, а затем вернитесь в приложение для обновления).
- 2. Нажмите кнопку «Подключить точку доступа AP» и подключитесь к точке доступа устройства (MV+ID).
- 3. Устройство автоматически подключится к WiFi после возврата в приложение.

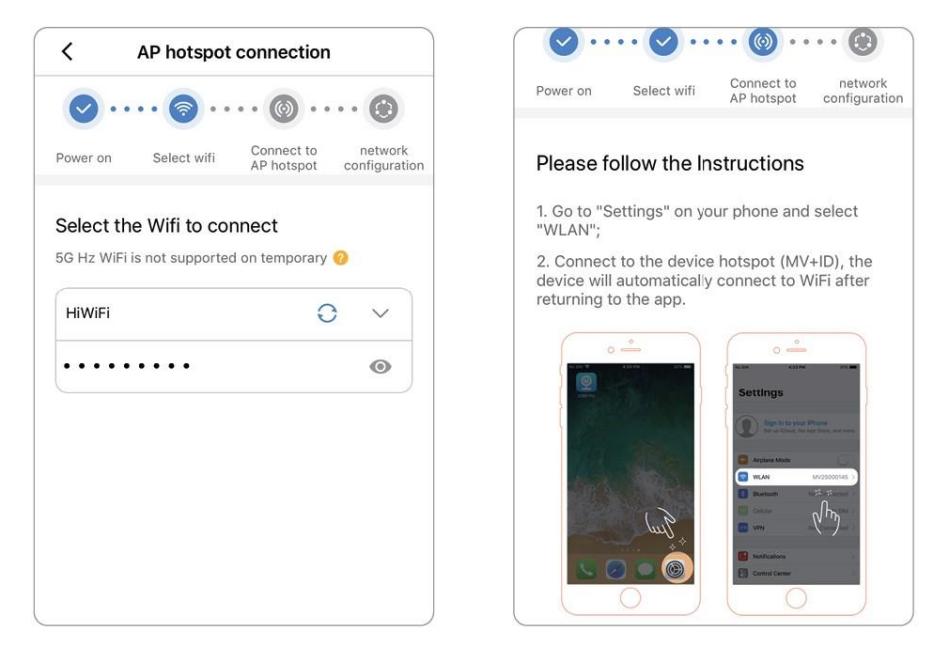

#### **5. Просмотр в режиме реального времени**

<span id="page-7-1"></span>Выберите камеру в списке добавленных устройств, чтобы просматривать изображение в режиме реального времени.

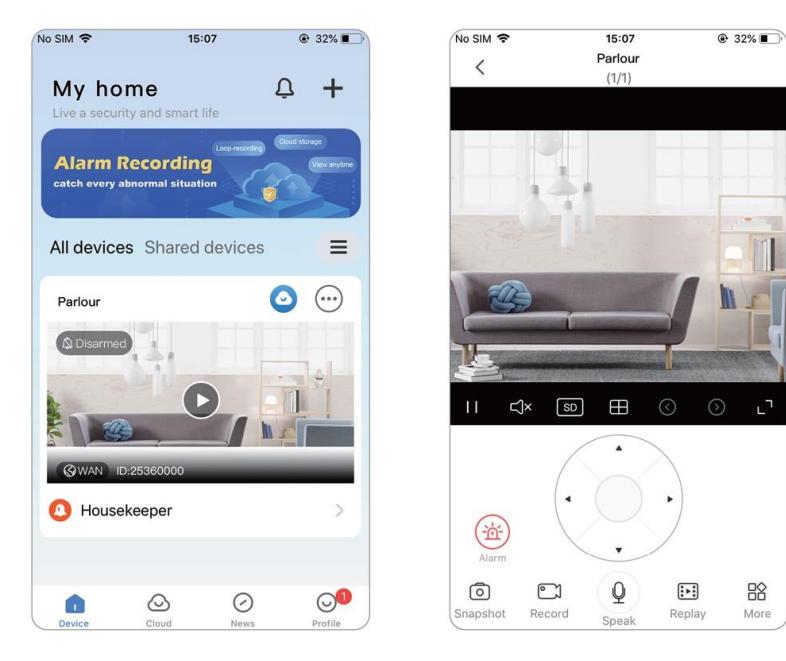

#### **6. Воспроизведение видео**

<span id="page-8-0"></span>После подключения камеры в приложении откройте интерфейс предварительного просмотра в реальном времени и нажмите «Replay» на функциональной панели.

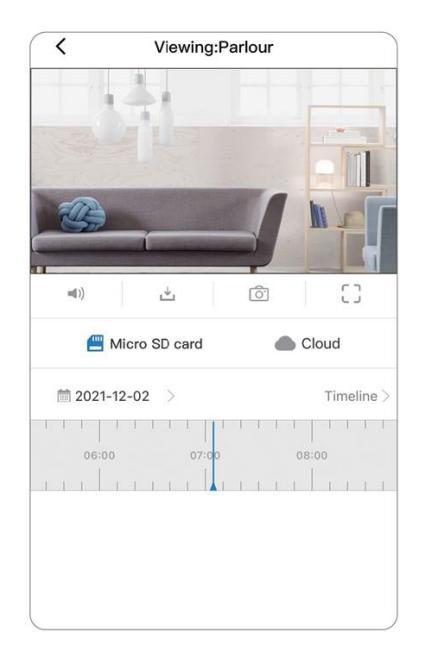

### **7. Запись видео на SD-карте**

<span id="page-8-1"></span>Перед установкой карты Micro SD сначала выключите камеру, а затем включите питание после установки карты.

Обычная камера поддерживает до 128G емкость карты TF.

- Отформатируйте карты объемом 32Гб и ниже «FAT32».
- <span id="page-8-2"></span>• Отформатируйте карты объемом 64Гб и выше — «exFAT».

#### **8. Настройки**

В списке устройств нажмите  $\widehat{\mathbb{C}}$  -  $\bullet$  - [Настройки записи].

- 1. Настройки записи
- Непрерывная запись: непрерывная запись будет осуществляться во время работы камеры.
- Запись события: запись начнется только при срабатывании тревоги.
- Запись звука: записывается ли звук во время записи.
- 2. Настройка качества видео
- Вы можете самостоятельно установить качество видео: HD или SD.

#### **9. Часто задаваемые вопросы**

#### <span id="page-9-0"></span>**Камера не может подключиться к WiFi.**

- 1. Неправильный пароль частая причина сбоя соединения. Пожалуйста, подтвердите правильность введенного пароля.
- 2. Убдитесь, что подключенный WiFi имеет частоту 2,4 ГГц. Если вы используете двухдиапазонный маршрутизатор 2,4–5 ГГц, выберите WiFi 2,4 ГГц.
- 3. Имя WiFi не должно содержать спецсимволов и не должно быть скрытым. Такие ограничения, как изоляция точки доступа и предотвращение самозахвата Wi-Fi маршрутизатора, не могут быть включены.

#### **Уведомление «Устройство отключено»**

- 1. Перезагрузите камеру и убедитесь, что камера может нормально запускаться и подключаться к WiFi.
- 2. Отключите функции маршрутизатора: брандмауэр, черный список, предотвращение самозахвата WiFi, привязку MAC-адреса и т. д. Для поддержки удаленного предварительного просмотра, для которого требуется подключение маршрутизатора к глобальной сети.
- 3. Если маршрутизатор заменен или изменен пароль WiFi, перезагрузите камеру и перенастройте сеть.

#### **10. Внимание**

- <span id="page-9-1"></span>• Камера поддерживает Wi-Fi только 2,4 ГГц. Перед настройкой сети убедитесь, что Wi-Fi, подключенный к мобильному телефону, имеет частоту 2,4 ГГц.
- При записи на карту Micro SD, когда объем записи достигает верхнего предела, самый ранний файл записи записываемого события будет автоматически перезаписан новым.
- Длительное использование в неподходящих условиях (высокая температура, высокая влажность, большое количество пыли или дыма и т. д.) может привести к повреждению камеры.
- Приложение V380 Pro и прошивка устройства будут время от времени обновляться. Для вашего наилучшего опыта, пожалуйста, обновите приложение и своевременно обновите прошивку устройства.

# **Приятного использования!**

Сайт: **minicam24.ru** E-mail: info@minicam24.ru Товар в наличии в 120 городах России и Казахстана Телефон бесплатной горячей линии: **8(800)200-85-66**